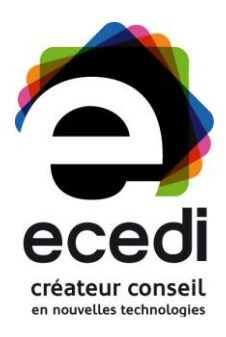

# Mise en place d'une galerie avec le plugin « Easy Fancybox »

Sèvres Associatif

Rédigé le : 24/07/2013

Par : Julien Zerbib (Architect Technique) Augustin Dagoret (Chef de projet)

91, avenue de la République - 75011 Paris • Tél. : 01 70 95 70 70 • Fax : 09 72 12 62 30 • **www.ecedi.fr** SARL 50 000 euros • SIRET : 439 112 905 00039 • Agrément organisme de formation : 11754111775 N° TVA intercommunautaire : FR 604 39 112 905

## **SOMMAIRE**

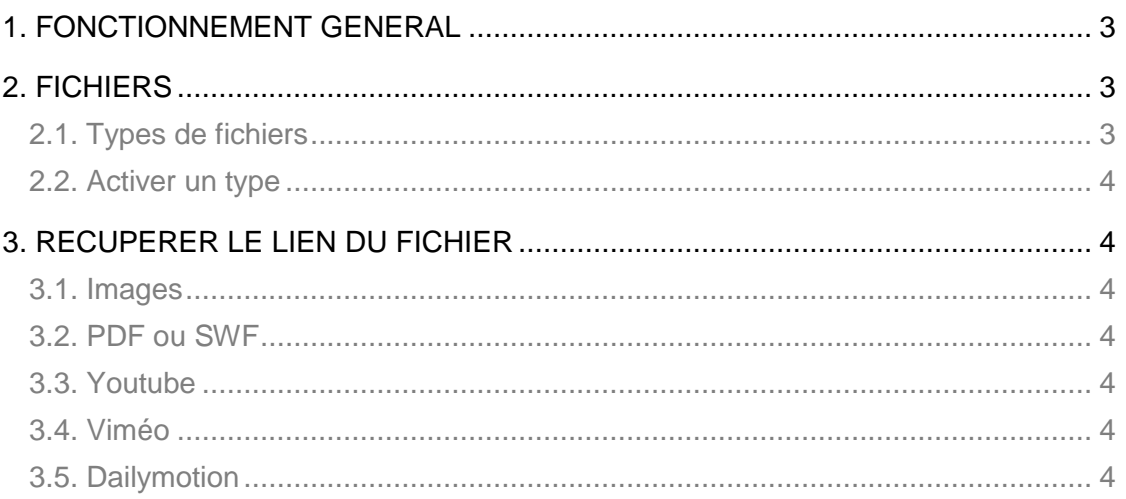

5

## <span id="page-2-0"></span>1. FONCTIONNEMENT GENERAL

Ce plugin permet d'ouvrir certain types de fichiers (identifiés automatiquement par le plugin, cf. point 2) dans une fancybox (pop-in).

Pour se faire, placer un lien sur un texte, une image, etc., pointant vers le fichier à afficher dans la fancybox.

Un clic sur ce lien ouvrira alors celui-ci dans une pop-in (ex : notre image jpg s'ouvrira en grand dans la même page).

Il suffit de répéter cette opération dans une même page pour que le plugin construise de lui même une galerie entre ces élément (système de navigation entre les différents éléments dans la pop-in).

## <span id="page-2-1"></span>2. FICHIERS

## <span id="page-2-2"></span>2.1. TYPES DE FICHIERS

**Images** *(jpg, gif et png)* **:** 

activé par défaut

#### **PDF :**

désactivé par défaut

#### **SWF** (*Animation Flash)* **:**

désactivé par défaut

#### **Youtube** *(Vidéo)* :

désactivé par défaut

#### **Viméo** *(Vidéo)* :

désactivé par défaut

#### **Dailymotion** *(Vidéo)* :

désactivé par défaut

#### **Iframes** :

désactivé par défaut

## <span id="page-3-0"></span>2.2. ACTIVER UN TYPE

Pour activer un type, rendez-vous, dans le BO, sur la page « Réglages / Médias ». Dans la partie « FancyBox / Enable FancyBox for », cochez le type que vous voulez activer.

## <span id="page-3-1"></span>3. RECUPERER LE LIEN DU FICHIER

### <span id="page-3-2"></span>3.1. IMAGES

- Dans un article ou une page, cliquez sur « Insérer un média »
- Enregistrez un fichier de votre ordinateur ou utilisez une image existante
- Lorsque vous avez sélectionné votre image, dans la partie de droite, tout en bas se trouve la partie « Réglages de l'affichage du fichier attaché »
- Le champ « lier à » doit être sur « fichier média »
- Le champ « taille » doit être sur la taille que vous souhaitez afficher
- Copier maintenant dans le champ juste au dessus du précédent

### <span id="page-3-3"></span>3.2. PDF OU SWF

- Dans un article ou une page, cliquez sur « Insérer un média »
- Uploadez ou utilisez un PDF /SWF existant
- Lorsque vous avez sélectionné votre PDF / SWF, dans la partie de droite, tout en bas se trouve la partie « Réglages de l'affichage du fichier attaché »
- Le champ « lier à » doit être sur « fichier média »
- Copiez maintenant dans le champ juste en dessous l'adresse du fichier PDF / SWF\*

### <span id="page-3-4"></span>3.3. YOUTUBE

- Sur la page de votre vidéo (sur Youtube), cliquez sur « partager »
- Copiez alors l'url de la forme : *http://youtu.be/rBRSl8gHKOg*

### <span id="page-3-5"></span>3.4. VIMEO

- Sur la page de votre vidéo (sur Viméo), cliquez sur « share »
- Copiez alors l'url de la forme : *http://vimeo.com/64017747*

## <span id="page-3-6"></span>3.5. DAILYMOTION

- Sur la page de votre vidéo (sur Dailymotion), cliquez sur « export » puis sur « lien »
- L'url est automatiquement copiée et est de la forme : *http://www.dailymotion.com/video/xb02c5\_mire-tv\_people*